## **REFERENCE MANAGER & GOVERNMENT GRANTS**

For SF424 (R&R) applications, bibliographies must include all authors. If the article is available free electronically, the entire URL must be included. If the article is free in PMC, you may include just the PMCID, with the link available from PubMed as a display.

 I have been unable to find an exact style match in Reference Manager 11 for these particular specifications, but I was able to edit the Vancouver style to accommodate the government's specifications. Here is what I did.

 With a Reference Manager database open, go to **TOOLS**, **BIBLIOGRAPHY**, **OPEN OUTPUT STYLE:**<br>**B** Reference Manager 11 - Reference List - Egrant Database: Electronic Citation Reference ID 1

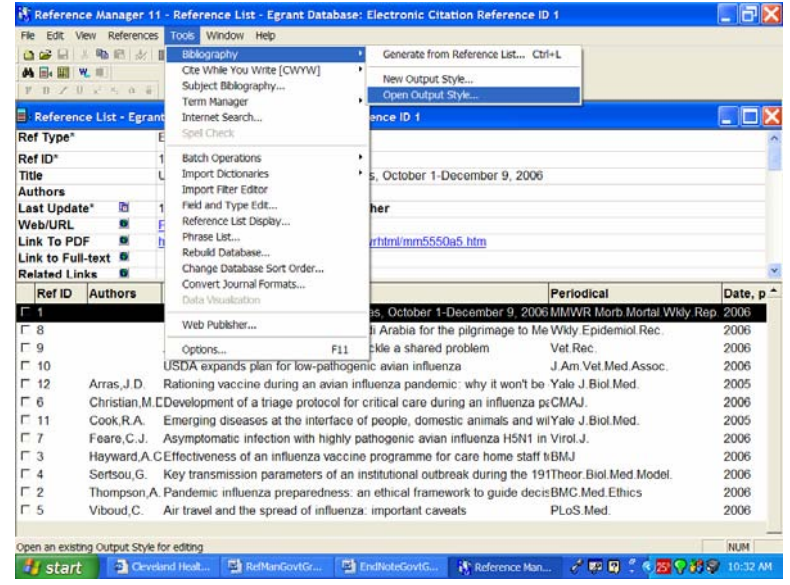

Open **VANCOUVER** and **SAVE AS** something else (I chose GovtGrant):

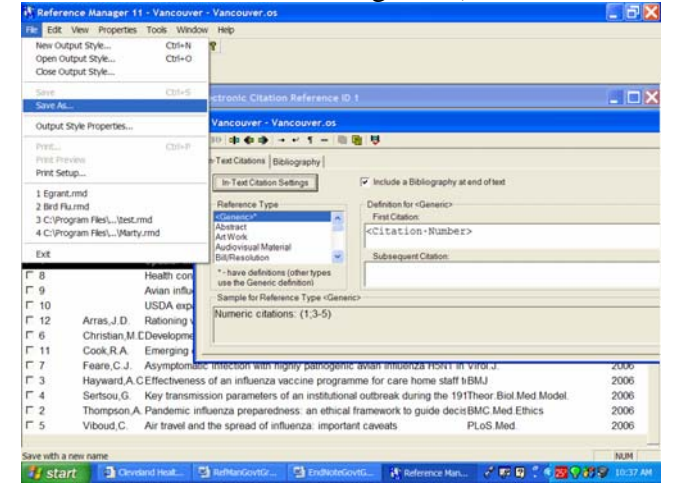

Reference Manager & Government Grants,  $1$ Cleveland Health Sciences Library

Click on the **BIBLIOGRAPHY TAB** and scroll down to **JOURNAL\*** under **Reference Type**, highlight and click on **PROPERTIES**:

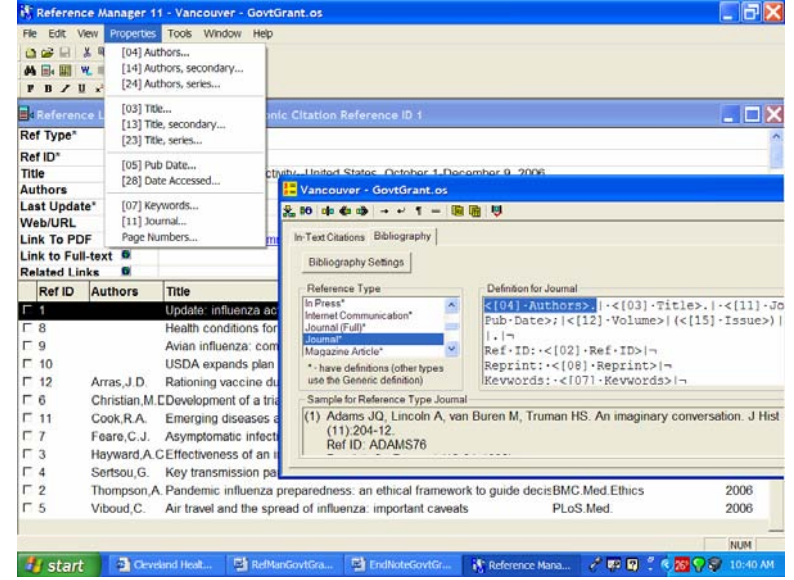

Click on **[04] AUTHORS** and change the 6 in two boxes to a very high number (I chose 250), remove the **, et al.** and click on **OK**:

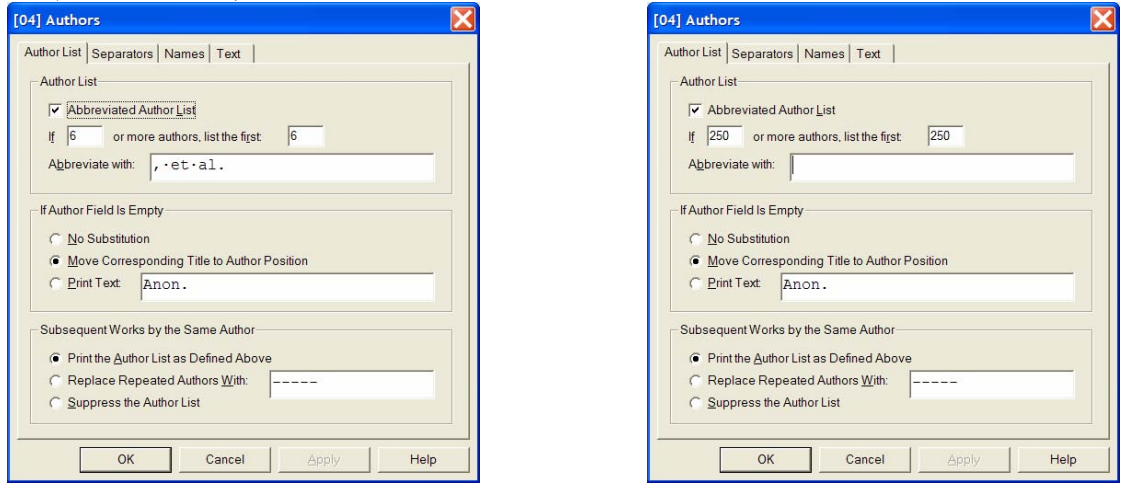

Repeat this step for **[14] Authors, secondary** and for **[24] Authors, series**.

 Again, under **REFERENCE TYPE**, choose **ELECTRONIC CITATION\***. Repeat the exercise with the **Authors**, there will also be an **EDITOR** line to fix. In addition, there are a few modifications necessary to comply with the government specifications. Fields to be included are:

*Authors. Title. Source [Ref Type]. Last Update, [cited Access Date]; Volume (Edition): Page Numbers. Available from URL: Link to PDF. Link to Full Text. Unique ID* 

The punctuation is as it should be.

Reference Manager & Government Grants, 2 Cleveland Health Sciences Library

The far left icon is the **INSERT FIELD** button:<br>BE Reference Manager 11 - Vancouver - GovitGraps.os

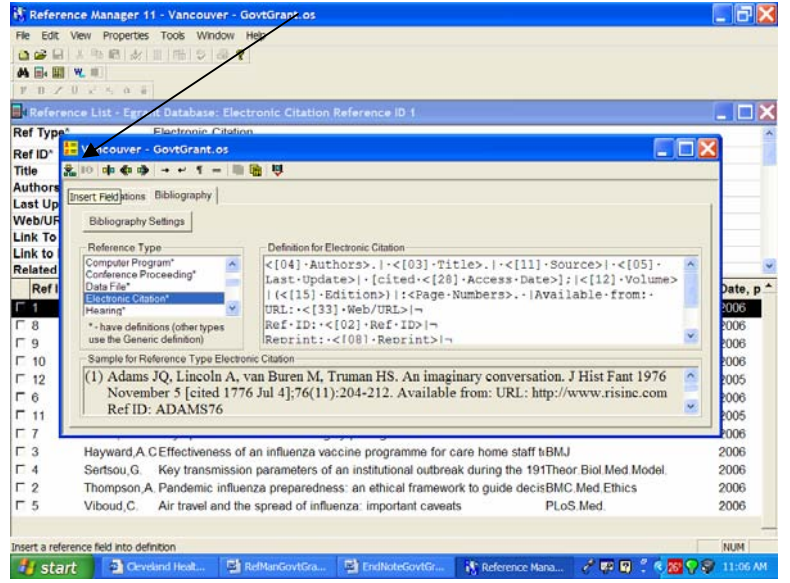

You will need to insert certain fields: **REF TYPE**, in brackets ([ ]) followed by a period, change the Available from URL: to **LINK TO PDF**, delete the unnecessary fields and add **UNIQUE ID**, where the Unique ID field will hold the PMCID. The BARS **|** and the  $DOTS \cdot in$  the record indicate spaces.

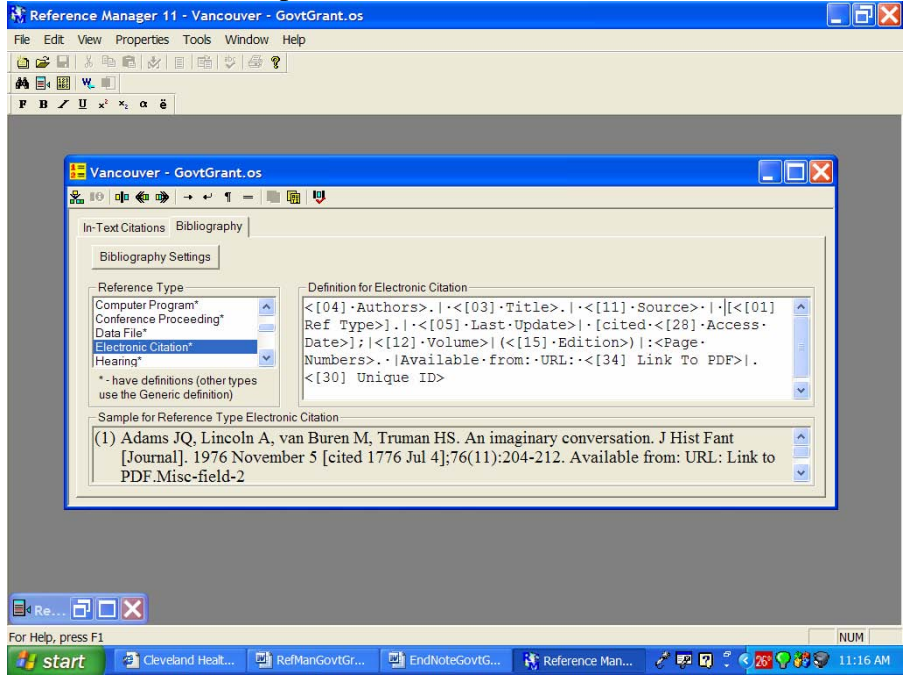

 Here is what the Reference Manager record should have in its fields to make this Output style work:<br> *i*f Reference Manager 11 - [Egrant Database: Electronic Citation Reference ID 4]

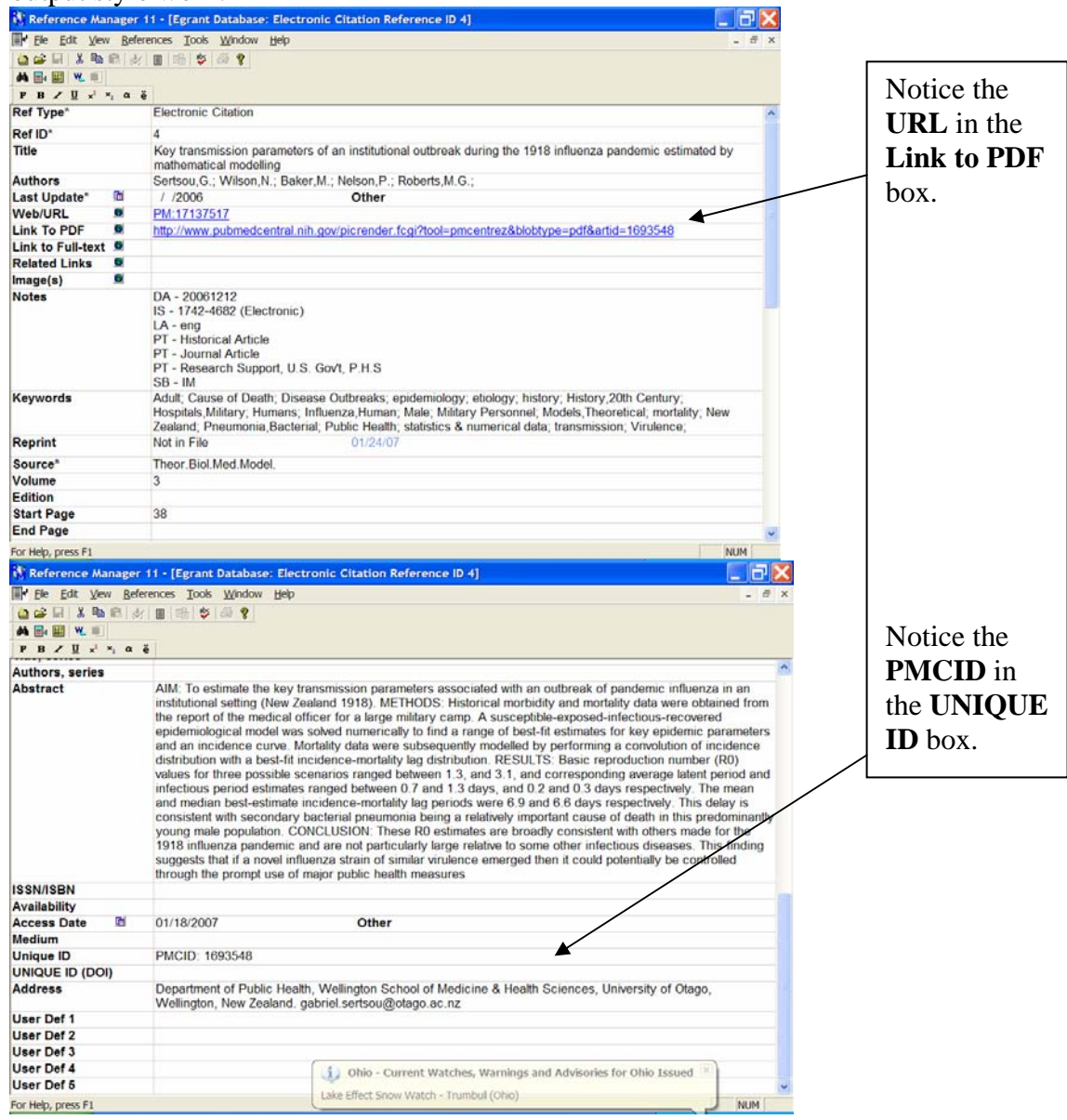

 With Reference Manager, you can immediately make a bibliography in an .rtf file. From **TOOLS**, choose **BIBLIOGRAPHY**, **GENERATE FROM REFERENCE LIST**:

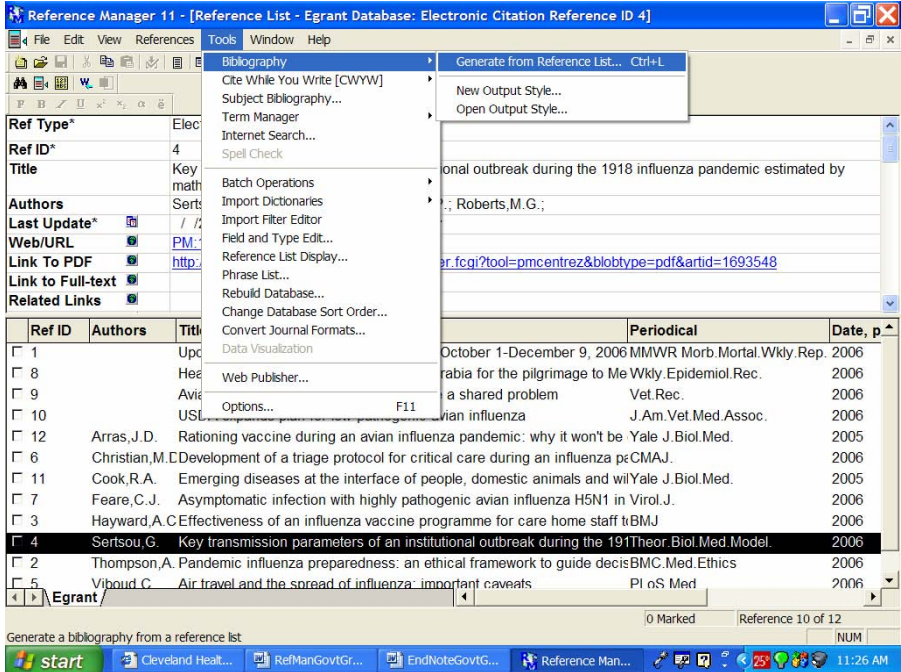

You will have another window from which you can make some more selections:

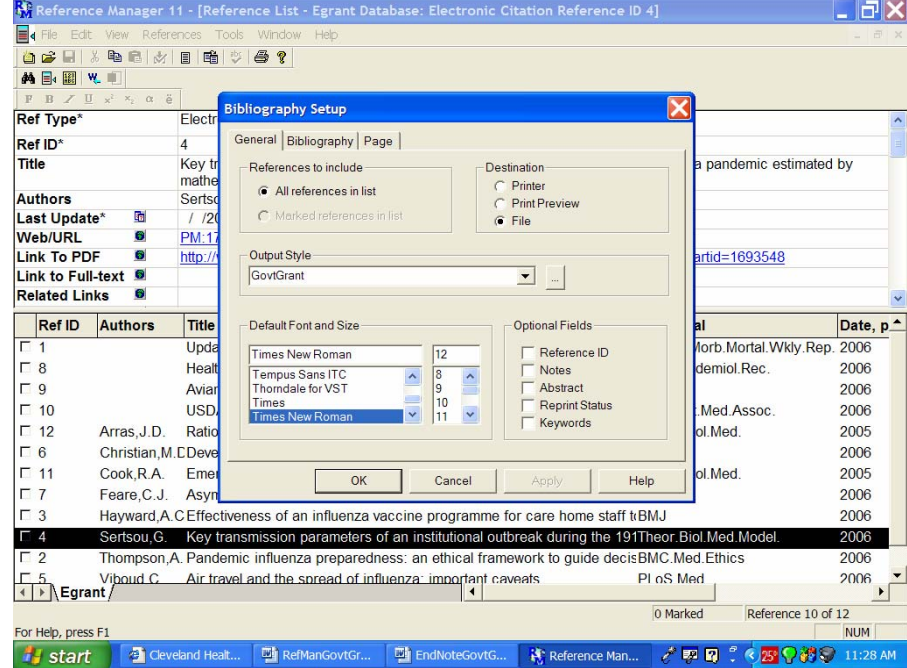

Remember to make the OutPut Style the new one you just made called **GovtGrant.os** and the Destination **File**. Save the file and open in **Word**.

And the result will look like this:

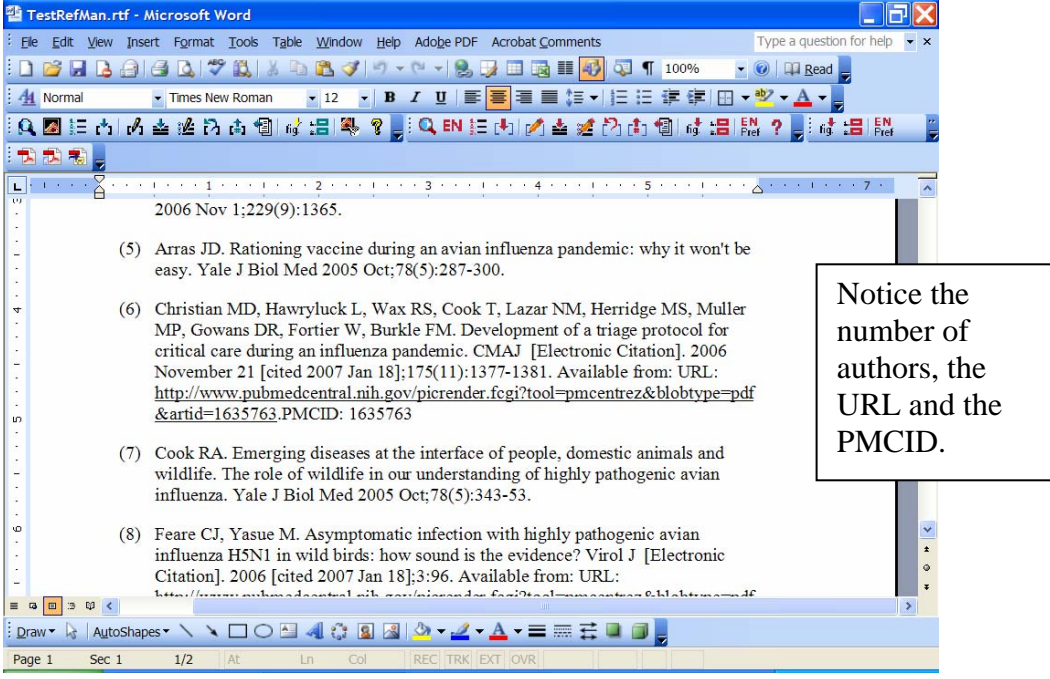

If you need more help, please contact me. If you wish, I will be happy to email to you the style file created here.

> Kathleen C. Blazar, M.S.L.S. Resources Librarian Cleveland Health Sciences Library Case Western Reserve University 216.368.1361 [kathleen.blazar@case.edu](mailto:kathleen.blazar@case.edu)